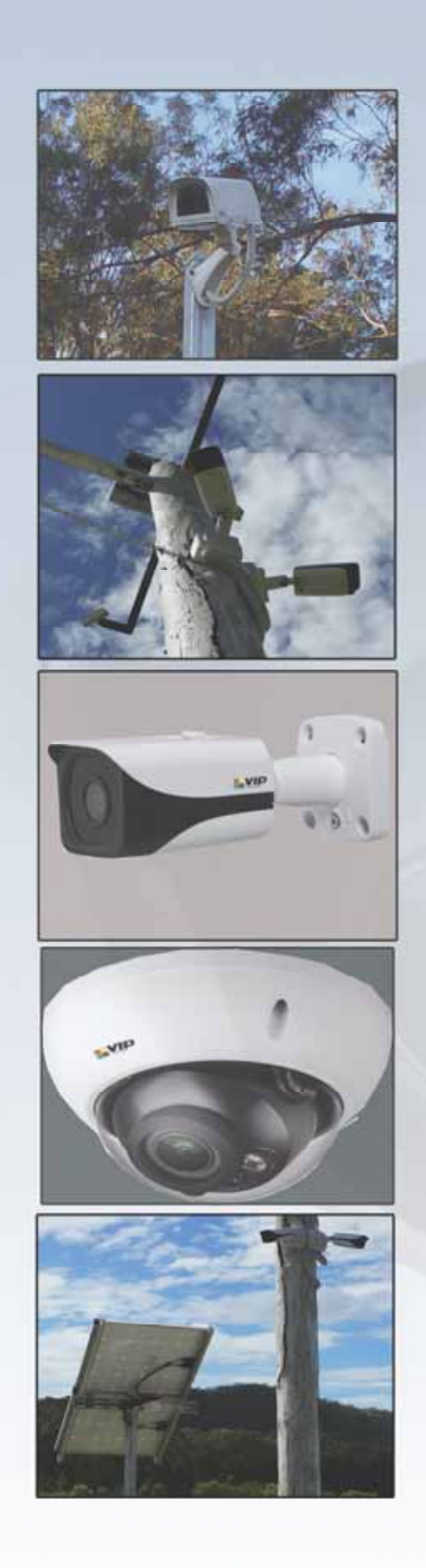

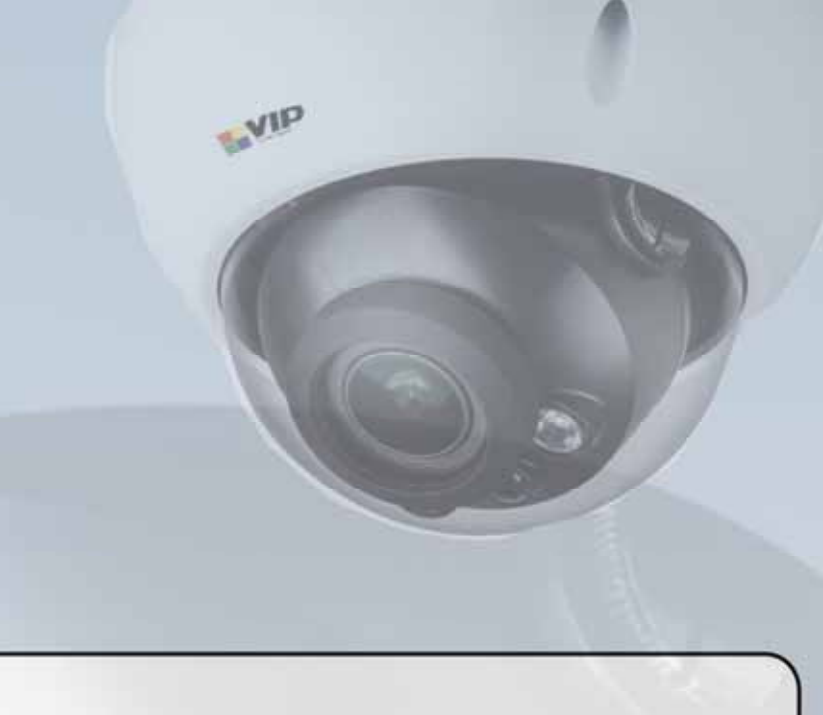

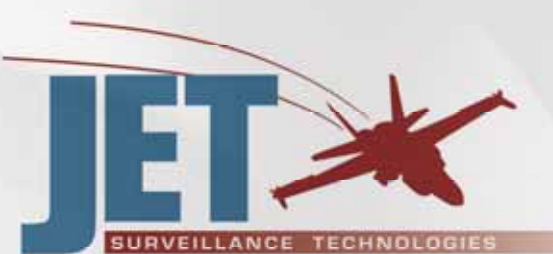

- **Digital Video Recording & CCTV Systems**  $\bullet$
- **Remote Surveillance Via Internet & Networks**  $\bullet$
- **Camera Installation & Service**
- **Portable Surveillance**
- **Custom Manufactured Installations**
- **Wireless Communication** ٠
- **Industrial & Mining** ٠
- **Home & Commercial**
- **Integrated Alarms**

Sales: Office 02 4942 1797 Email: enquiries@jetcctv.com.au Accounts: ac@jetcctv.com.au

**2/7 Revelation Close Tighes Hill NSW 2297** Master Licence - 409176554

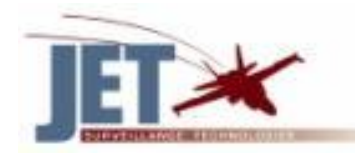

## 1.1 – Playback Video Footage on your recorder

- **1. Right click anywhere on the screen to bring up the menu and log on. Use the mouse to enter the RECORDER's admin password "888888" with the on-screen keyboard (8888888 is the default admin username and password).**
- **2. Once logged in, right click to open the menu and select SEARCH.**
- **3. You will now see the RECORDER search screen. On the right hand side there is a calendar in which you can select the month and day you wish to playback. Any date that is highlighted blue has video available to playback.**
- **4. Once you have selected the day, you can choose which cameras you wish to playback by clicking the D1, D2, D3 or D4 box etc**
- **5. Finally you can select the time from the time bar at the bottom of the screen. You will notice that the hours are listed from 00:00 to 24:00. Simply clicking on the bar will display the video footage from that time. A green bar will indicate that there is video available at that time.**

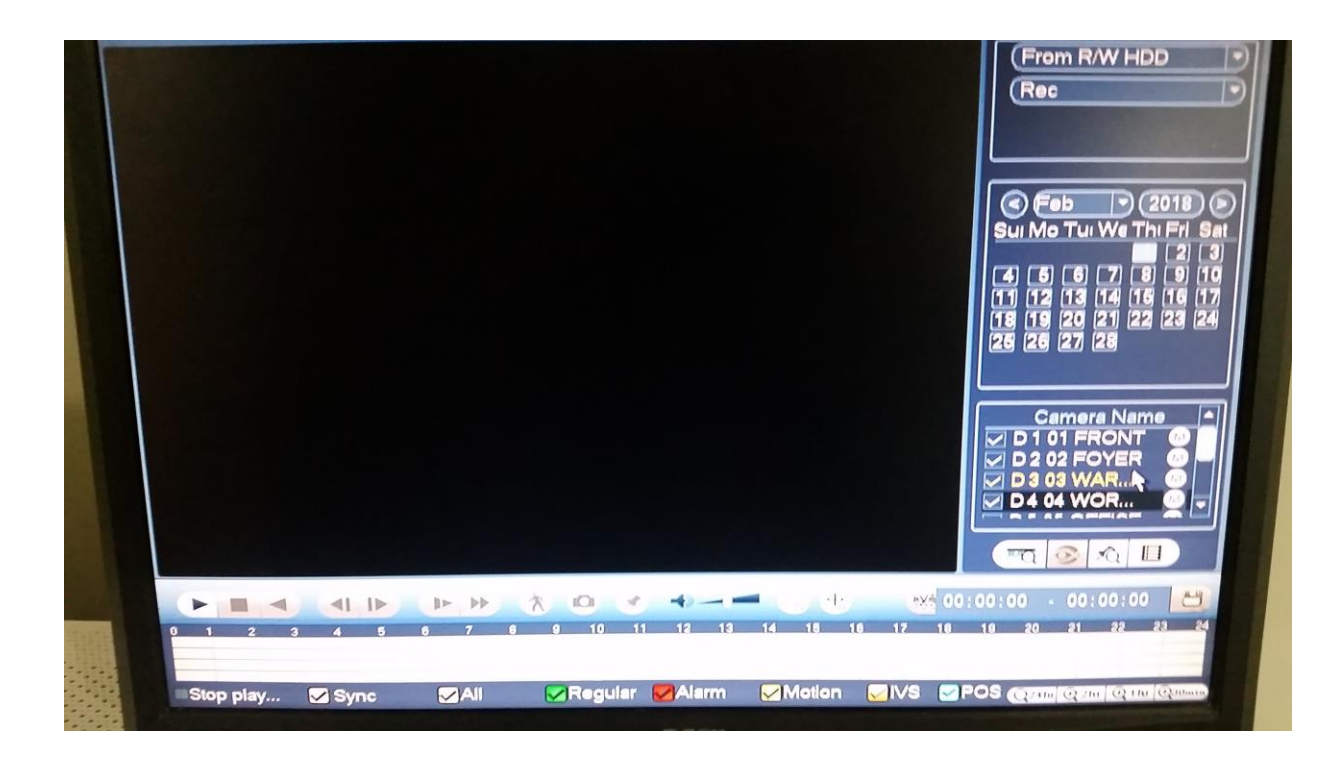

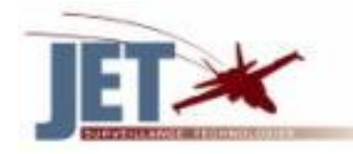

## 1.2 – How to Backup Video Footage on your recorder

- **1. Right click anywhere on the screen to bring up the menu and log on. Use the mouse to enter the Recorders admin password "888888" with the on-screen keypad.**
- **2. Once logged in, you can now left click to open the menu, select MAIN MENU then BACKUP.**
- **3. You will now see the Recorder Backup Device where you can choose the device you wish to backup to. Choose your device and click BACKUP to continue.**
- **4. You will see the Recorder Backup screen where you can choose the Camera Channel, followed by the Start and End times for the section of video you wish to backup. Click ADD to save your selection, and repeat the process for any additional video footage you wish to back up.**

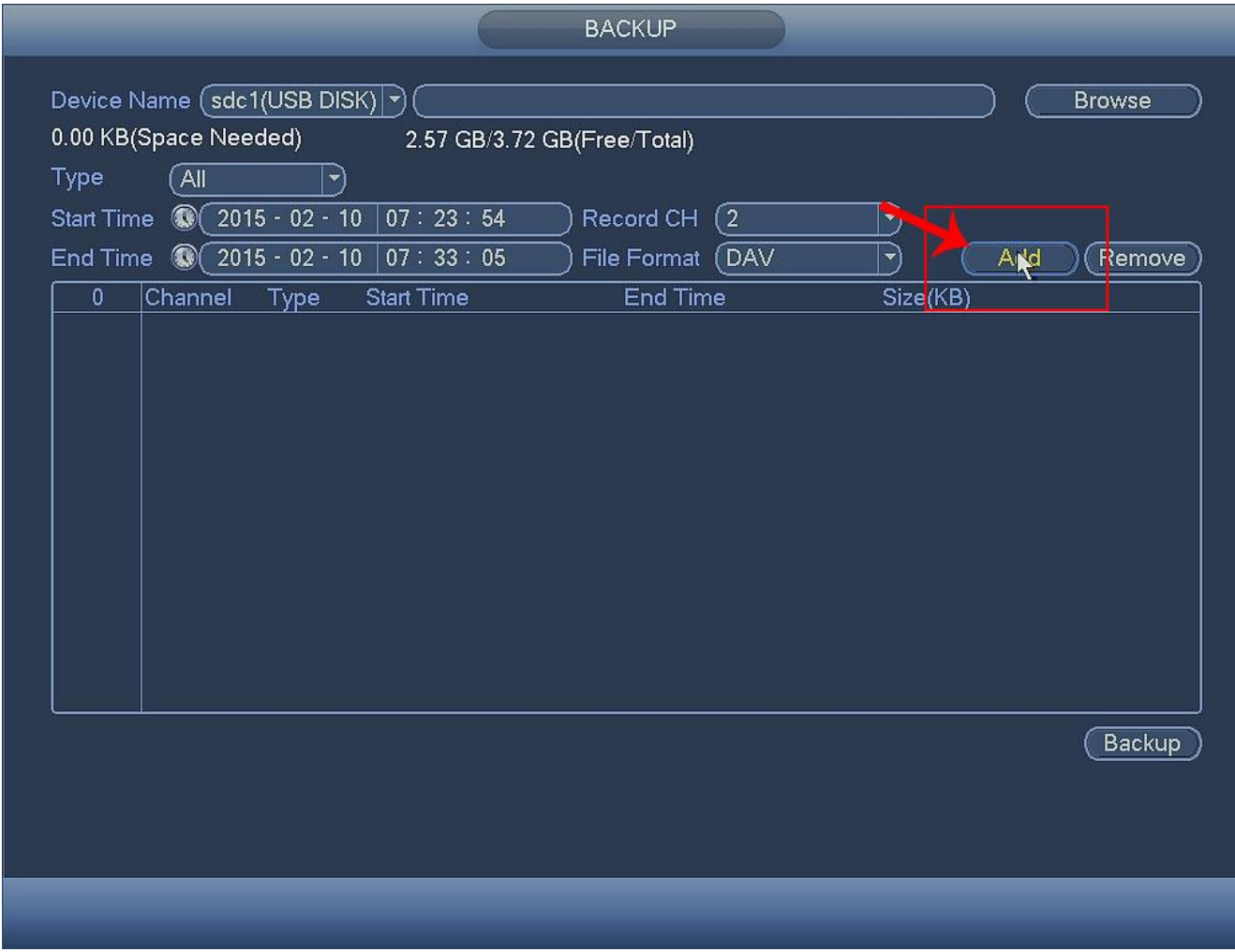

**5. Once you have selected all the video to be backed up, press Start to begin the transfer process.**

**In order to backup Video Footage from your Recorder you will first require a USB Stick or USB Hard Drive (we strongly recommend having a FAT32 file system).**